## Tutorial per docenti - come importare un quiz da un altro corso

- 1. Accedere a Moodle e posizionarsi sul corso dove importare il quiz:
- 2. Premere rotellina in alto a destra e selezionare **Importa**

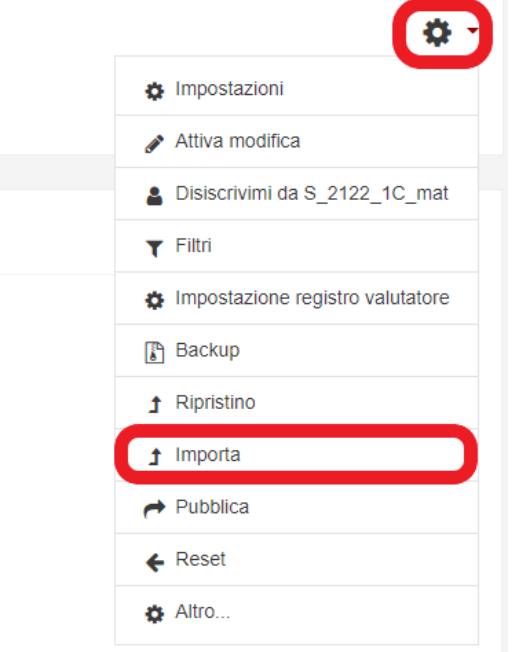

3. Nella casella in basso inserire il nome del corso o una o più parole per identificarlo e poi premere **Cerca**:

## Trova un corso e importa i dati:

Scegli un corso

Sono stati trovati più di 10 corsi. Vengono visualizzati i primi 10 risultati

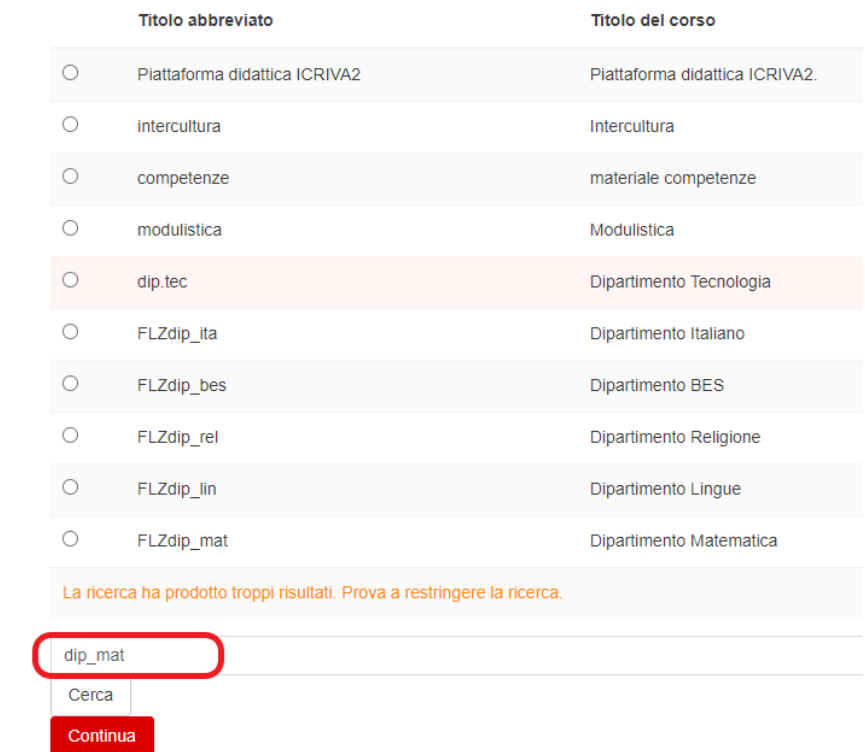

## 4. Selezione il corso e poi premi **Continua**:

## Trova un corso e importa i dati:

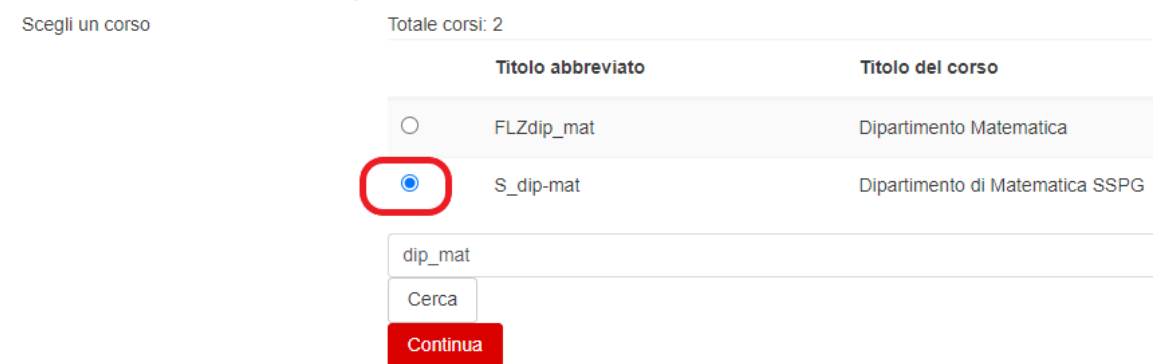

5. Lasciare tutte le spunte selezionate e premere **Avanti** (non premere *salta al passo finale* altrimenti si importa tutto il corso !!!)

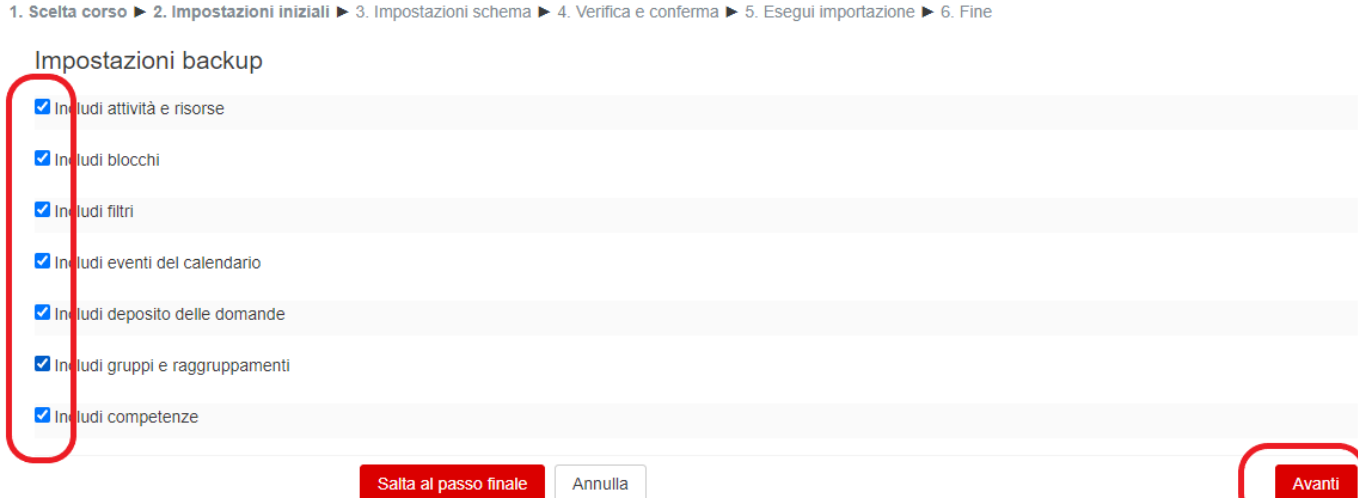

6. Premere **Nessuno** per deselezionare tutte le risorse,

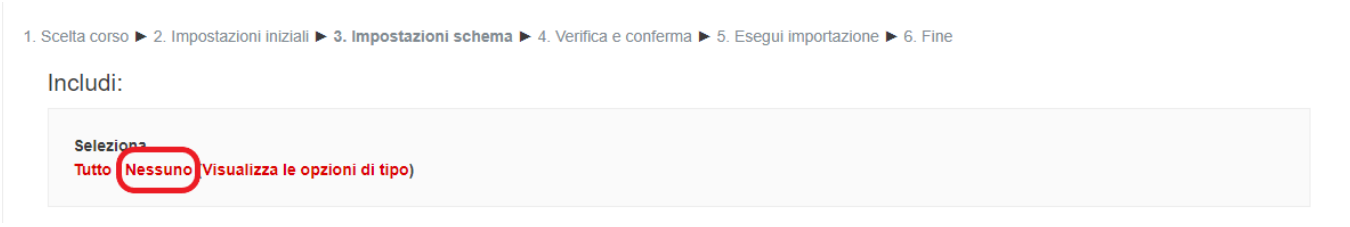

individuare il quiz da importare e selezionarlo insieme al titolo dell'argomento (altrimenti non riuscite a selezionarlo)

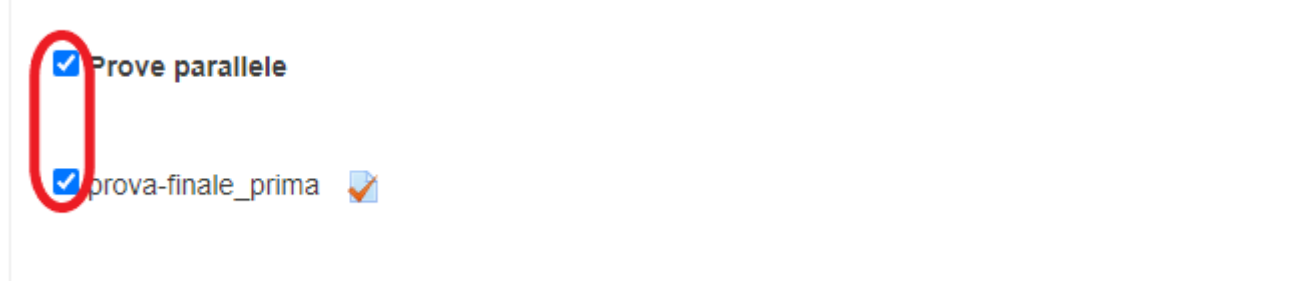

premere quindi **Avanti** e poi **Esegui importazione**.

- 7. Attendere il completamento dell'importazione. Attenzione, viene importata anche il deposito completo delle domande.
- 8. **ATTENZIONE:** il quiz appena importato potrebbe essere visibile dagli studenti, quindi procedere a nasconderlo oppure a modificarne le impostazioni di accesso.